## **Comprendre l'interface du graphique avancé**

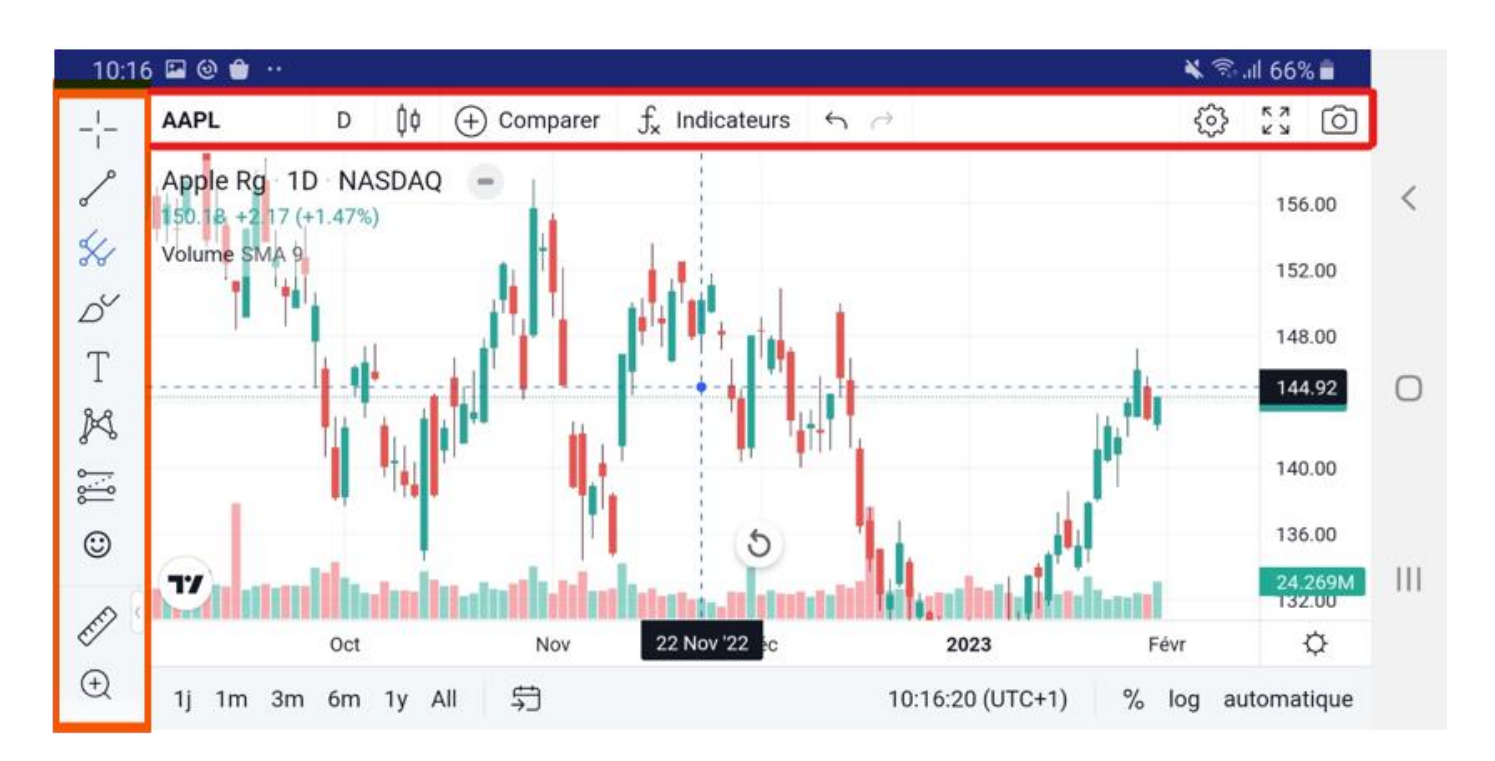

## **Barre d'outils 1 (vertical)**

Cette barre d'outils contient tous les outils de création de graphiques et de dessin utilisables directement dans la zone du graphique. Sélectionnez le type d'outils (ligne, fourche, etc…). Vous aurez ensuite le choix entre différents « sous-outils ». Certains sont plus avancés que d'autres, mais la gamme par défaut contient suffisamment d'outils de bases pour commencer.

# **Barre d'outils 2 (horizontal)**

Vous trouverez ici des options permettant de modifier l'apparence du graphique. Vous pouvez choisir entre des chandeliers, des graphiques à lignes, des graphiques à zones et bien plus encore. Il y a également une barre de recherche à gauche pour modifier l'actif affiché. Un autre outil à noter est le bouton [Indicateurs et stratégies], qui permet d'insérer des modèles d'analyse prédéfinis comme une moyenne mobile.

#### **Zone du graphique**

Lorsque vous changez l'actif que vous affichez, que vous utilisez des outils ou que vous placez des indicateurs, vous les trouverez affichés dans la zone principale du graphique. Vous pouvez également personnaliser presque tout ce que vous voyez, c'est ce que nous allons aborder dans la section suivante.

#### **Personnaliser votre graphique avancé**

Chacun a ses préférences en matière de présentation des graphiques. La personnalisation des couleurs, des lignes et des axes facilite la lecture et la compréhension rapide de vos graphiques.

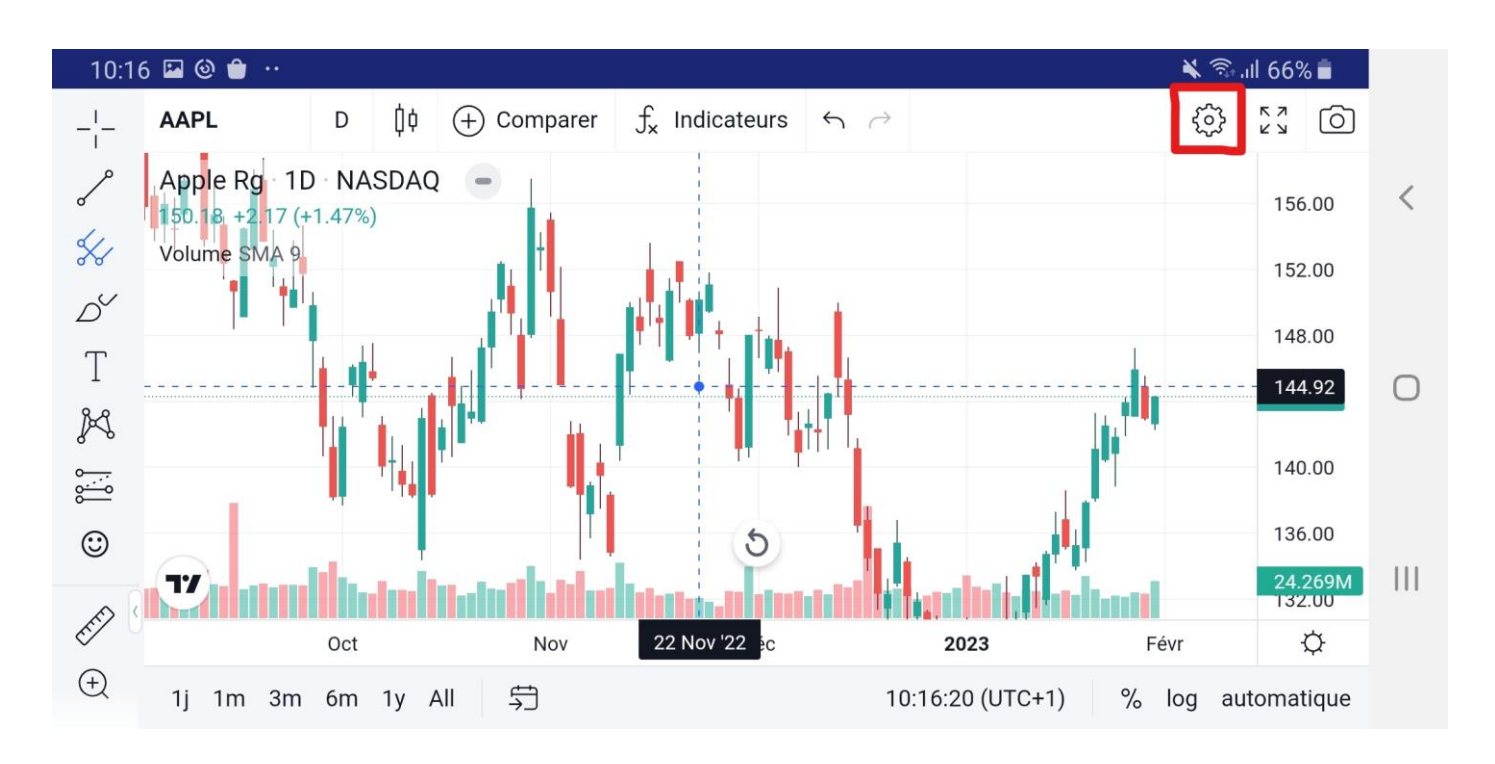

Une fois que vous avez cliqué sur [Paramètres...], vous accédez à la fenêtre [Paramètres du graphique] où vous pouvez jouer avec une série d'options. Passons rapidement en revue les bases.

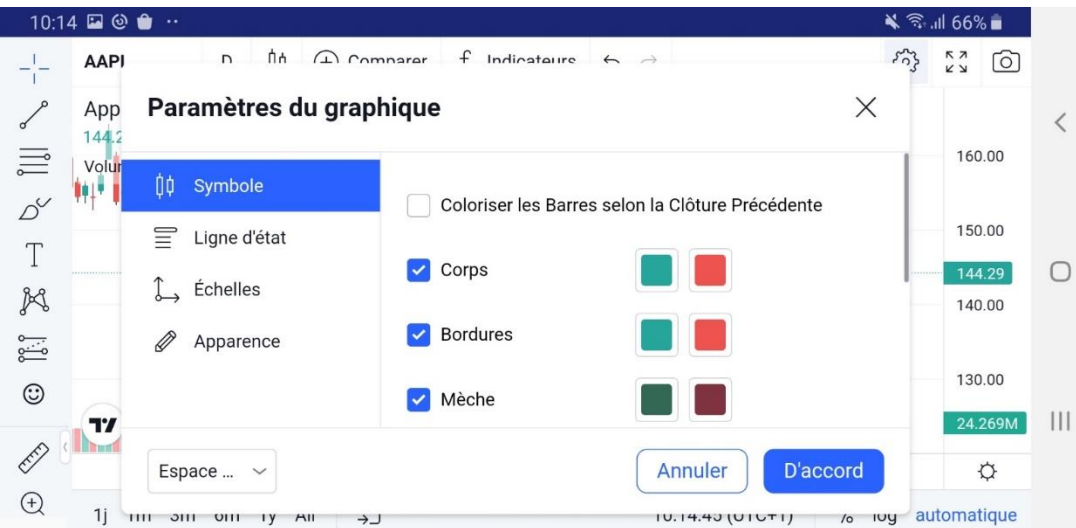

1. [Symbole] vous permet de modifier l'aspect de vos graphiques en chandelier. Chaque partie chandelier peut être codée en couleur exactement comme vous le souhaitez.

2. L'option [Ligne d'état] contient des options permettant de modifier les informations qui se trouvent dans la partie supérieure gauche du graphique, telles que les données OHLC (prix d'ouverture, maximum, minimum et de clôture) et des boutons d'achat et de vente. La boite rouge montre le prix demandé le plus bas, et la boite bleue l'offre la plus élevée. Entre les deux, vous avez le spread bid-ask.

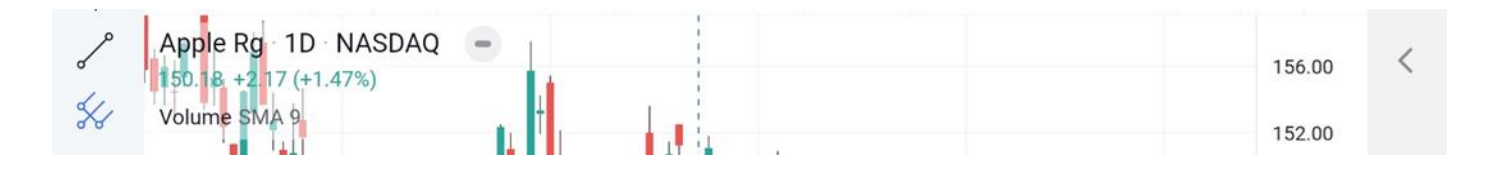

3. L'option [Échelles] offre des options permettant de modifier les traceurs que vous pouvez voir sur l'axe de droite. Par exemple, vous pouvez ajouter les prix haut et bas du jour ou le compte à rebours jusqu'à la clôture de la barre.

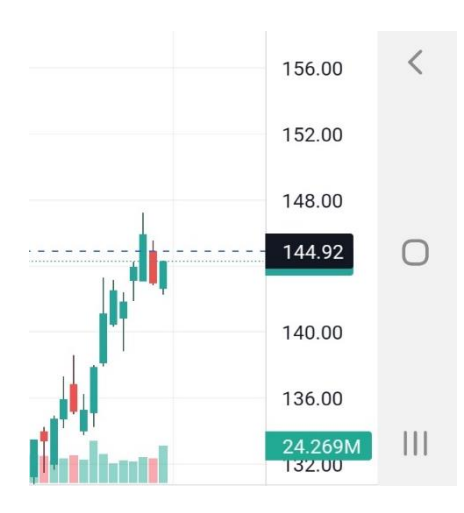

4. [Apparence] vous permet de modifier les lignes de grille, la couleur d'arrière-plan, les axes et d'autres fonctionnalités liées à l'apparence.

Outre la configuration de la vue graphique, vous pouvez également modifier les intervalles de vos chandeliers ou autres symboles. Pour ce faire, accédez à la barre supérieure et cliquez sur le bouton tout à gauche. Une longue liste d'intervalles différents s'affiche, allant de quelques secondes à plusieurs mois. Vous pouvez également ajouter des intervalles à vos favoris afin qu'ils s'affichent sur votre barre supérieure.

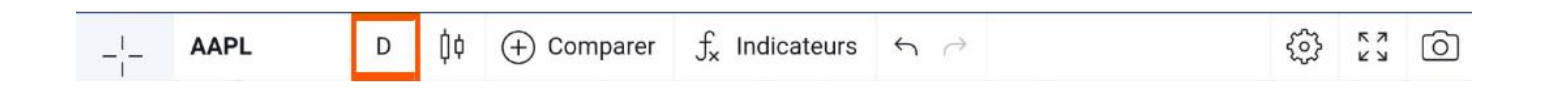

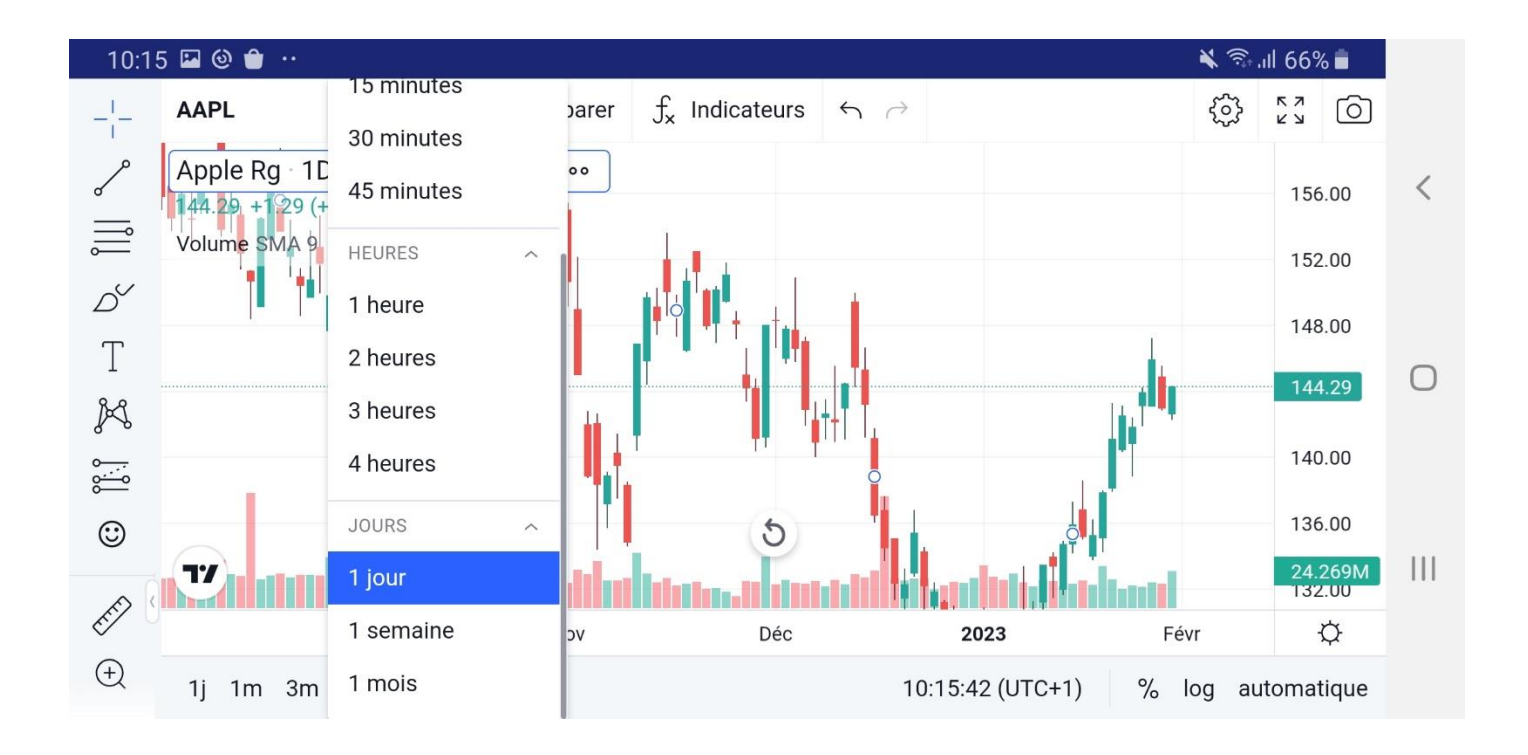

## **Tracer des lignes de tendance**

Pour votre premier graphique, vous ne pouvez pas vous tromper avec une ligne de [tendance.](https://academy.binance.com/fr/articles/trend-lines-explained) C'est un moyen facile pour les débutants de modéliser l'action de prix et l'un des modèles de graphiques les plus couramment utilisés pour le day trading et le swing trading.

1. Pour commencer le tutoriel, sélectionnez l'outil ligne dans la barre d'outils de gauche.

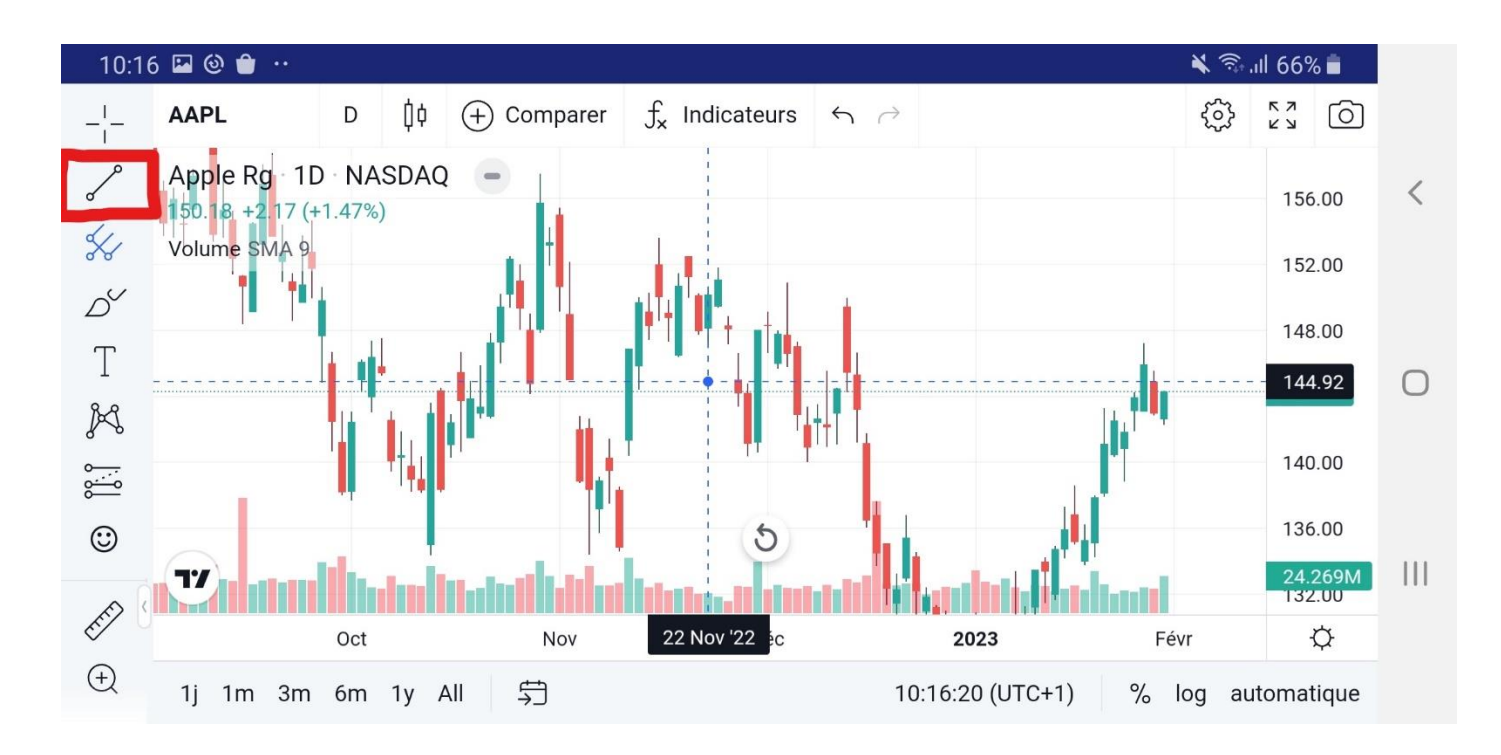

2. Vous pouvez également activer l'outil magnétique. Vos lignes s'accrocheront à tous les points OHLC à proximité, ce qui est utile pour améliorer la précision.

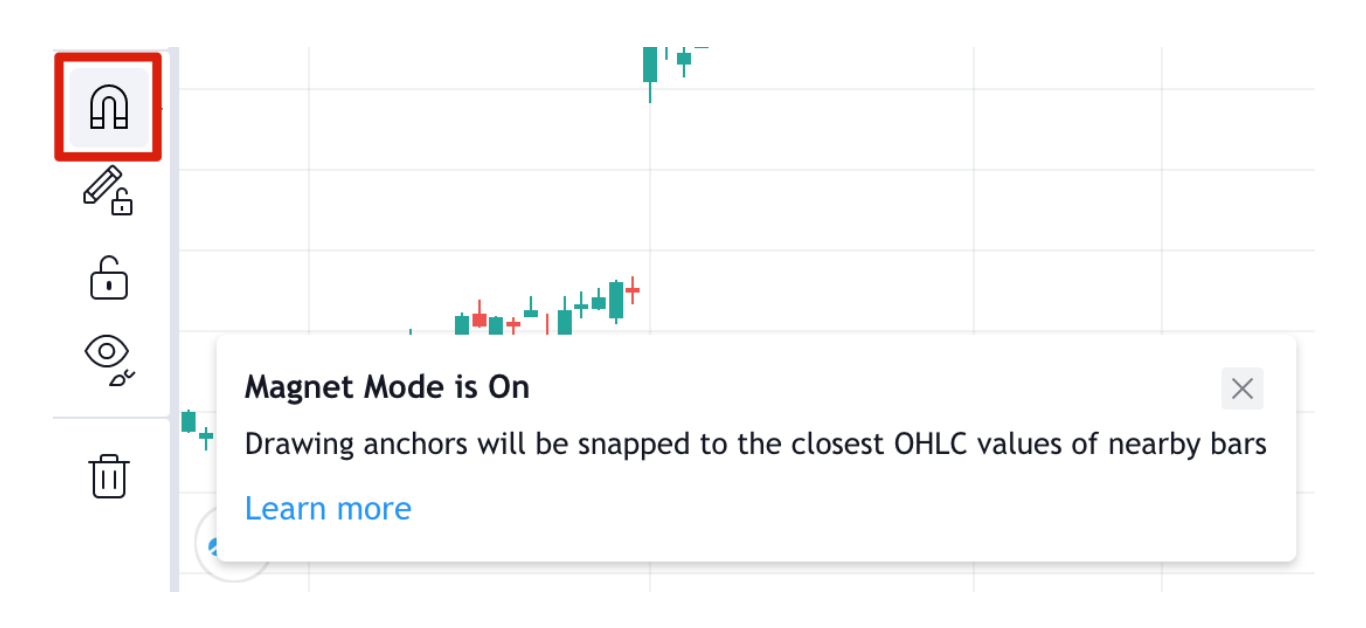

3. Pour une tendance baissière, commencez à un point culminant local (point 1) avant une baisse de prix, appelée un swing haut. Cliquez à l'endroit où vous souhaitez que la ligne commence et essayez d'inclure autant de points hauts que possible. Cliquez à nouveau lorsque vous souhaitez placer votre ligne de tendance.

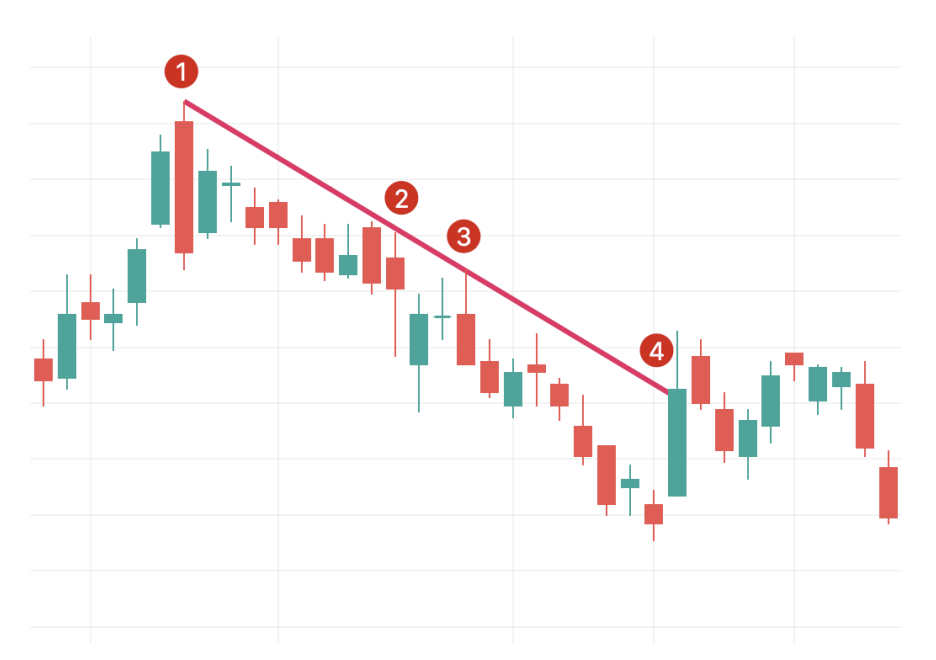

Les points 1, 2 et 3 indiquent les points de résistance. Il est toujours préférable d'avoir au moins trois points testant votre ligne de tendance, car deux points pourraient coïncider. Le point 4 montre un changement de la tendance, ce qui signifie qu'il est préférable de tracer une nouvelle ligne de tendance.

Une fois que vous avez une tendance baissière établie, une stratégie possible consiste à vendre lorsque le prix atteint et teste votre ligne. Si vous décidez de dessiner une tendance à la hausse, assurez-vous de commencer votre ligne en utilisant un prix bas afin que la ligne se trouve sous votre chandelier.

# **Dessiner une fourche**

Une fourche est un graphique plus avancé qui développe le concept de ligne de tendance. L'indicateur technique a été créé par Alan Andrew, un célèbre investisseur et éducateur américain du XXe siècle. Il est facile de la dessiner et elle fournit plus d'informations qu'une simple ligne de tendance, alors passons à l'étape suivante.

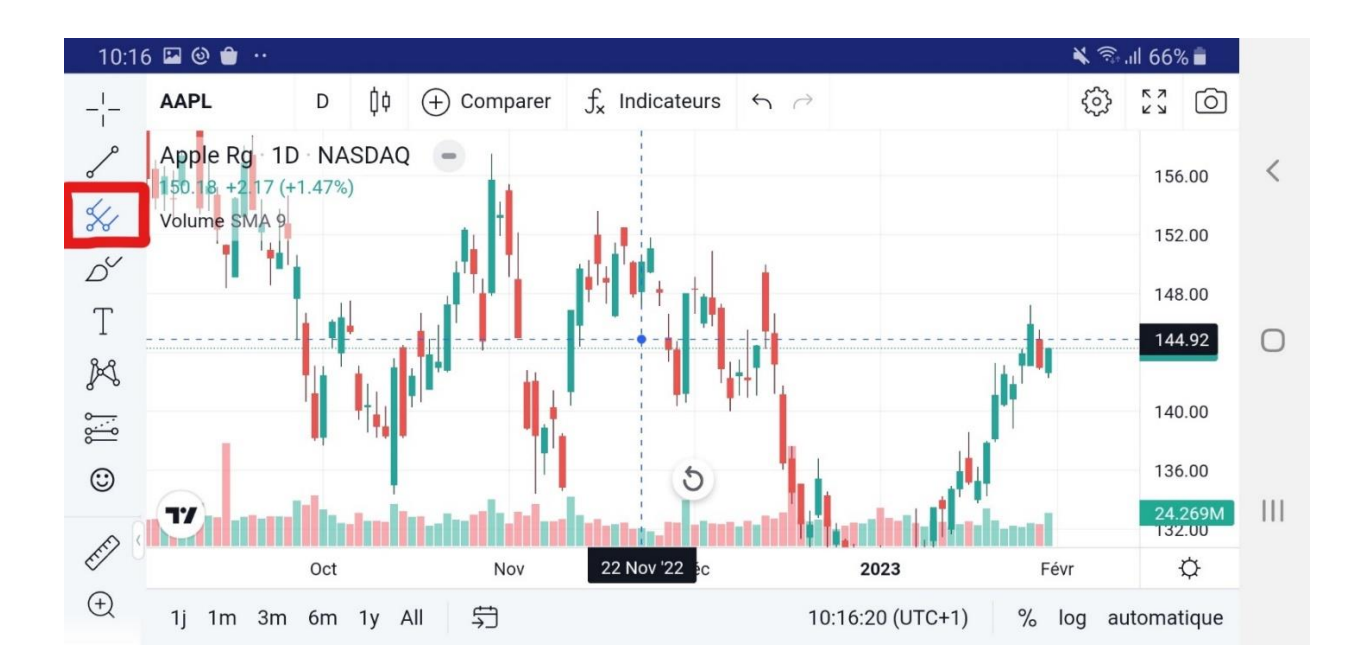

1. Pour commencer, sélectionnez l'outil fourche sous l'outil Ligne.

2. Nous allons créer notre fourche en choisissant trois points au début et à la fin des tendances.

3. Vous pouvez voir dans l'exemple ci-dessous que nous avons commencé par le point 1, le swing bas d'une tendance baissière. Nous avons ensuite cliqué sur le point 2, le swing haut d'une tendance à la hausse, suivie par le point 3, le swing bas de la prochaine tendance à la baisse.

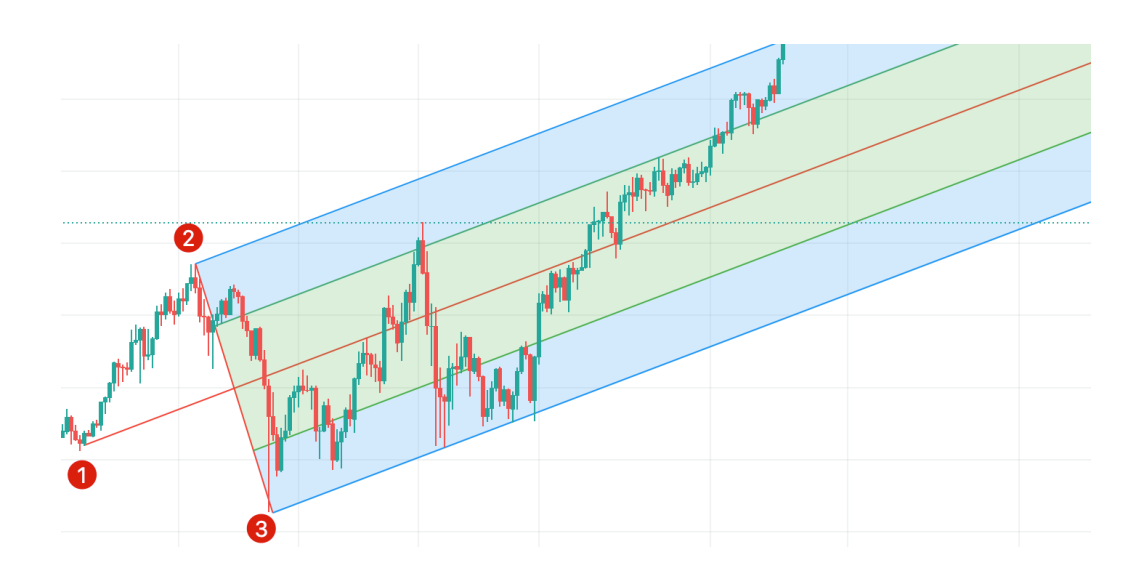

4. Ces points créent une forme de fourche, la ligne supérieure partant du point 2 indiquant le niveau de résistance et la ligne inférieure partant du point 3 indiquant le niveau de support. La ligne médiane est l'endroit vers lequel le prix devrait être attiré.

5. Comme dans notre exemple de tendance, la ligne de support montre les domaines d'achat et la ligne de résistance les domaines de vente. Notez que, comme tout autre indicateur, la fourche ne fonctionnera pas toujours comme prévu. Envisagez de la combiner avec d'autres outils et stratégies pour réduire les risques.